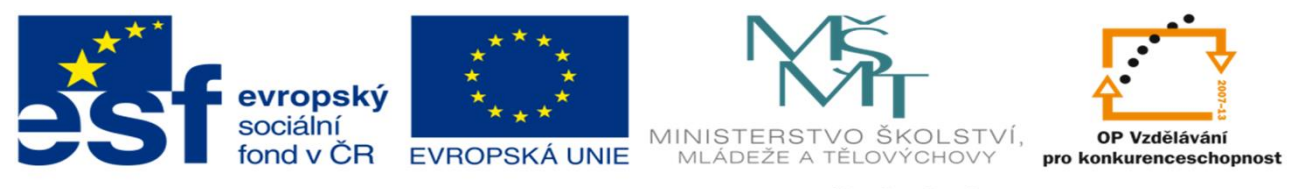

INVESTICE DO ROZVOJE VZDĚLÁVÁNÍ

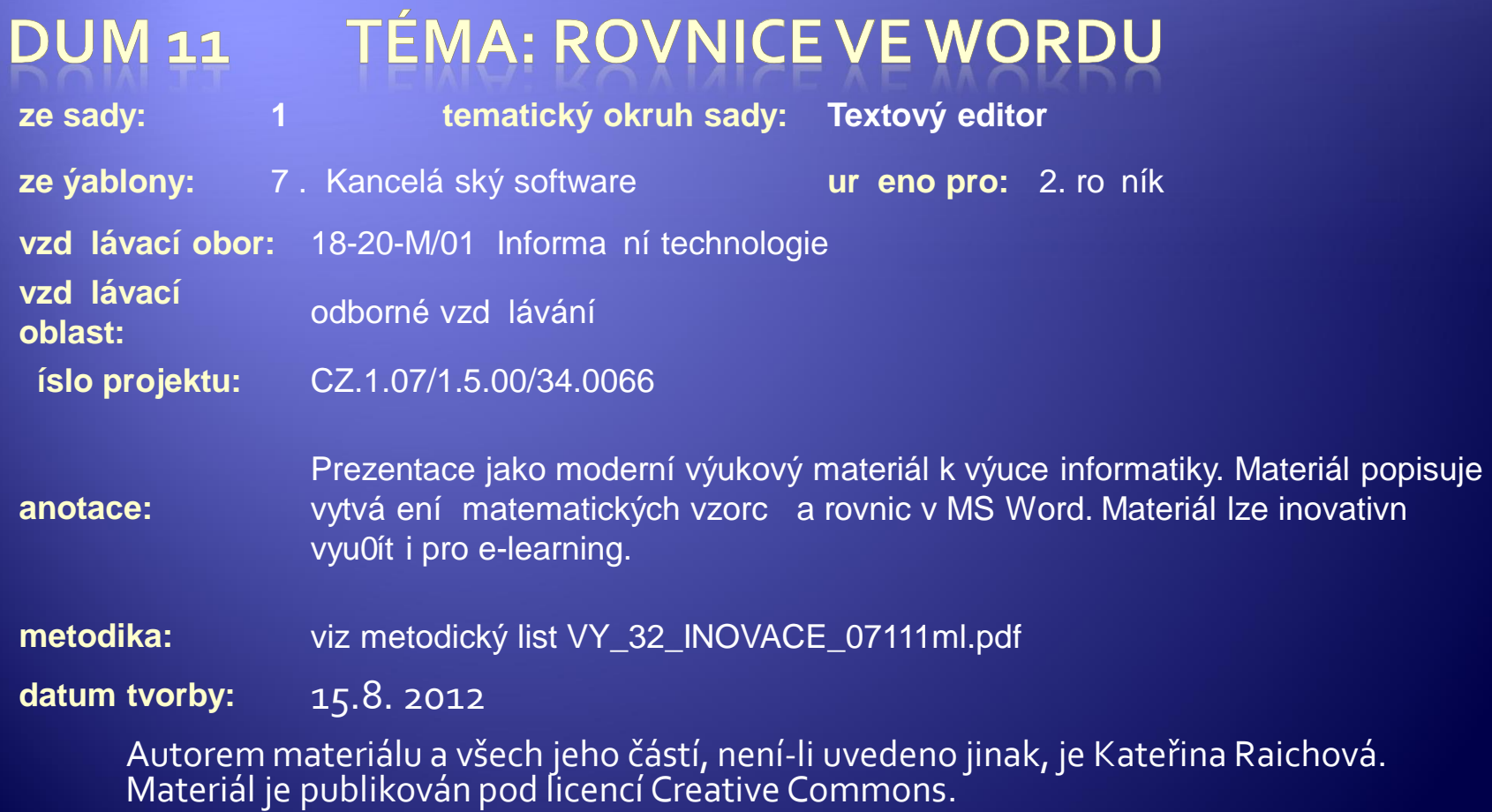

#### Matematické vztahy

Æ Jednoduché matematické vzorce lze zapsat i jen pomocí písmen a symbolů běžně dostupných v sadě použitého fontu s použitím nastavení parametrů písma:

#### $a^2 + 2ab + b^2 = (a+b)^2$

Æ Jak zapsat zlomky a složitější matematické vzorce , vztahy a rovnice?

$$
x=\frac{-b\pm\sqrt{b^2-4ac}}{2a}
$$

## **Nástroje MS Word** pro tvorbu rovnic

- **Ikona π Rovnice** v záložce Vložení ve skupině **Symboly** 
	- umožňuje vkládat do textu předdefinované nebo vlastní matematické vztahy

◆ Editor rovnic 3.0 (záložka Vložení – Objekt) integrovaná podpora pro psaní a úpravu rovnic

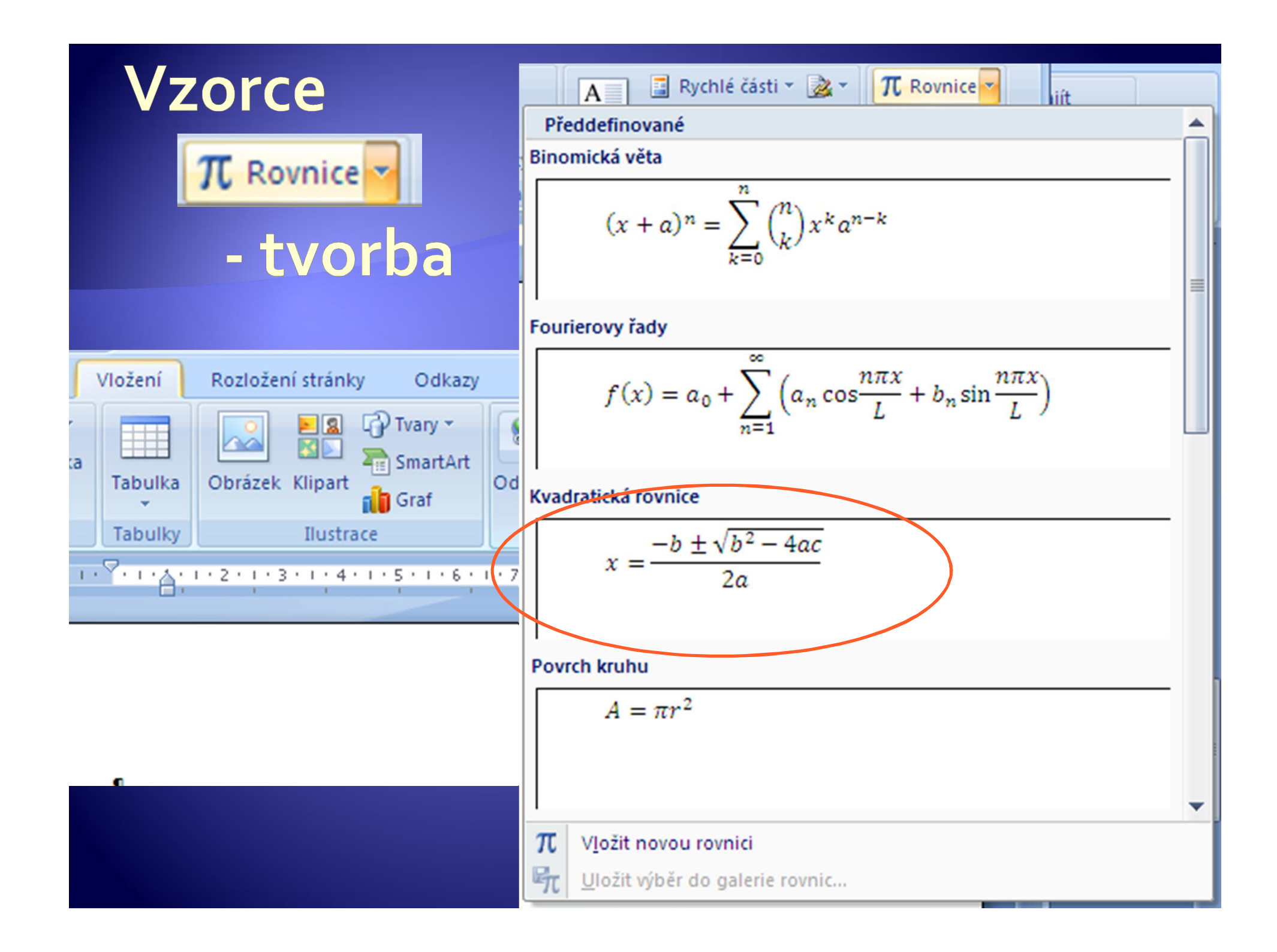

## Vložení předdefinované rovnice

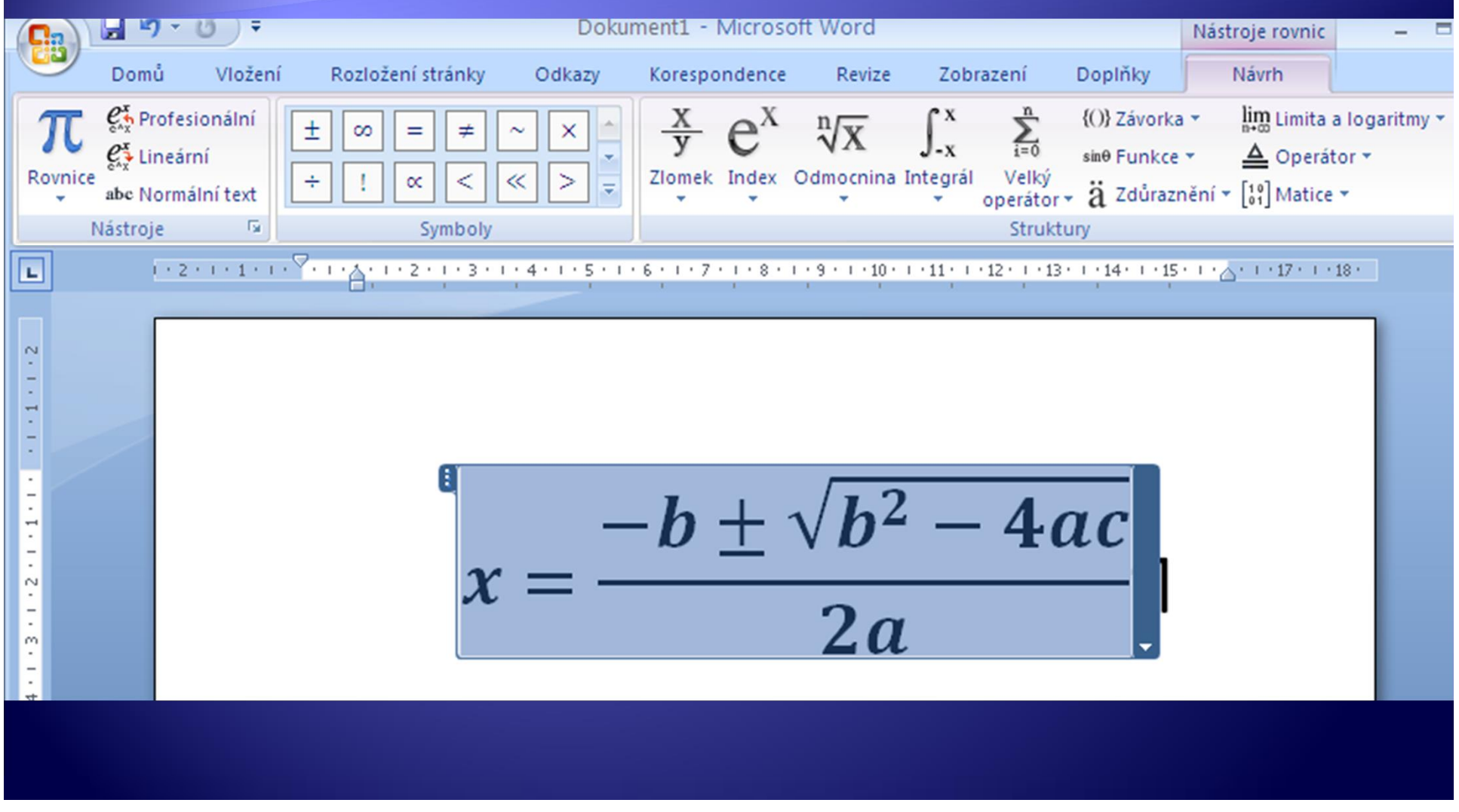

## Tvorba vlastního vztahu

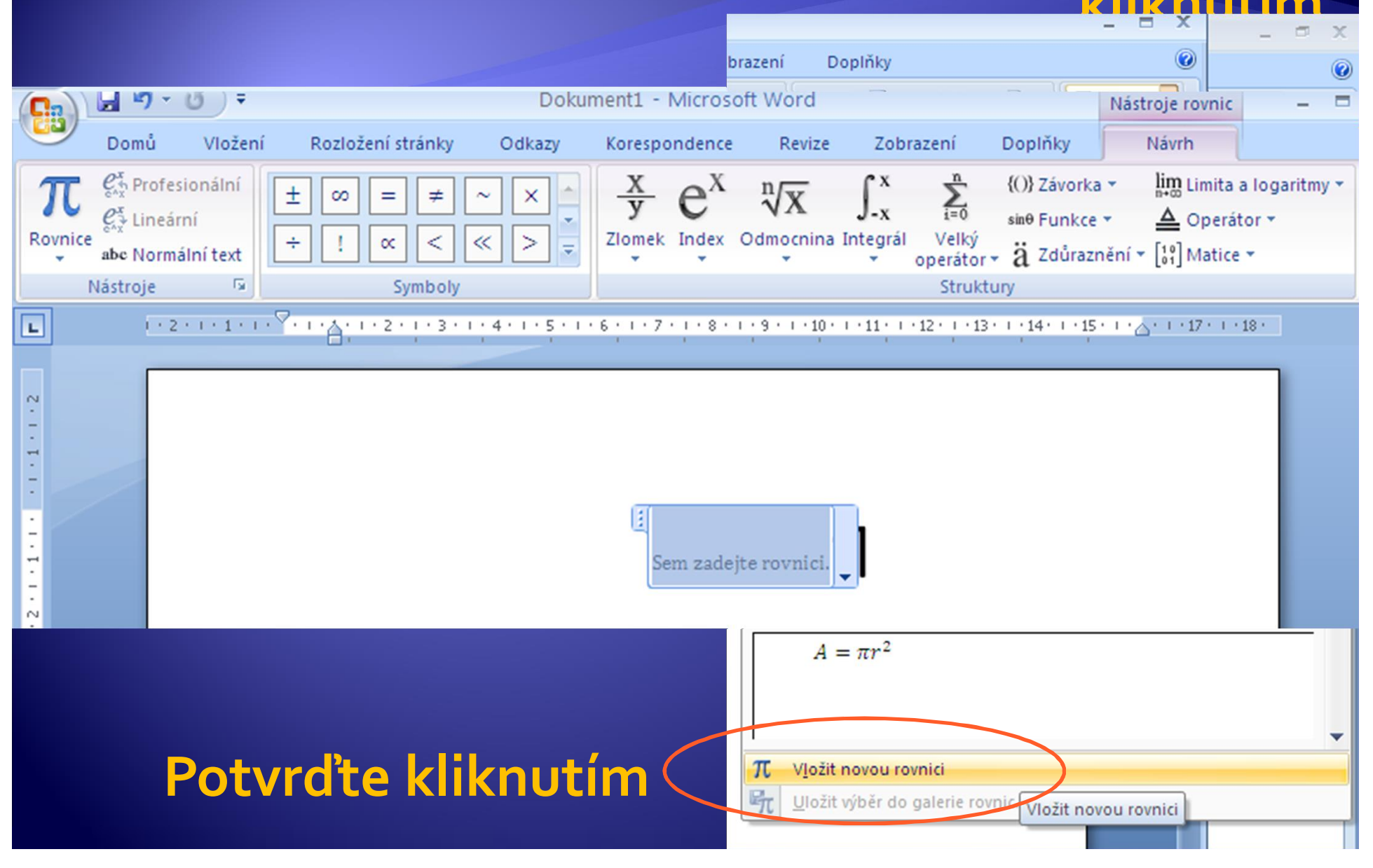

Rozevřete

### Tvorba matematického vztahu

· Součinitel tepelné roztažnosti plynů

$$
\gamma = \frac{1}{V_o} \frac{\Delta V}{\Delta t} = \frac{1}{T_0} \mathbf{I}
$$

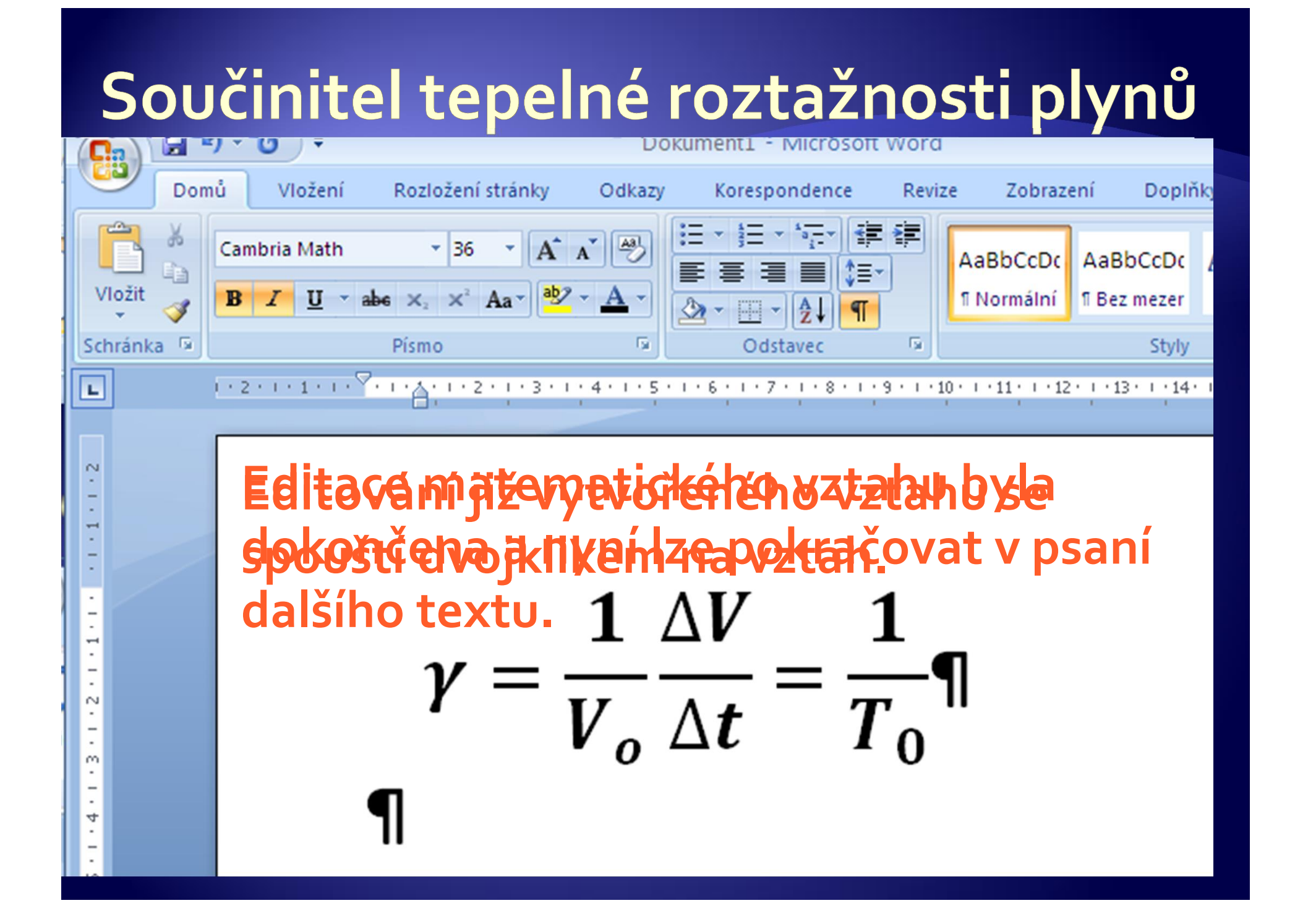

## Uložení vztahu do galerie rovnic

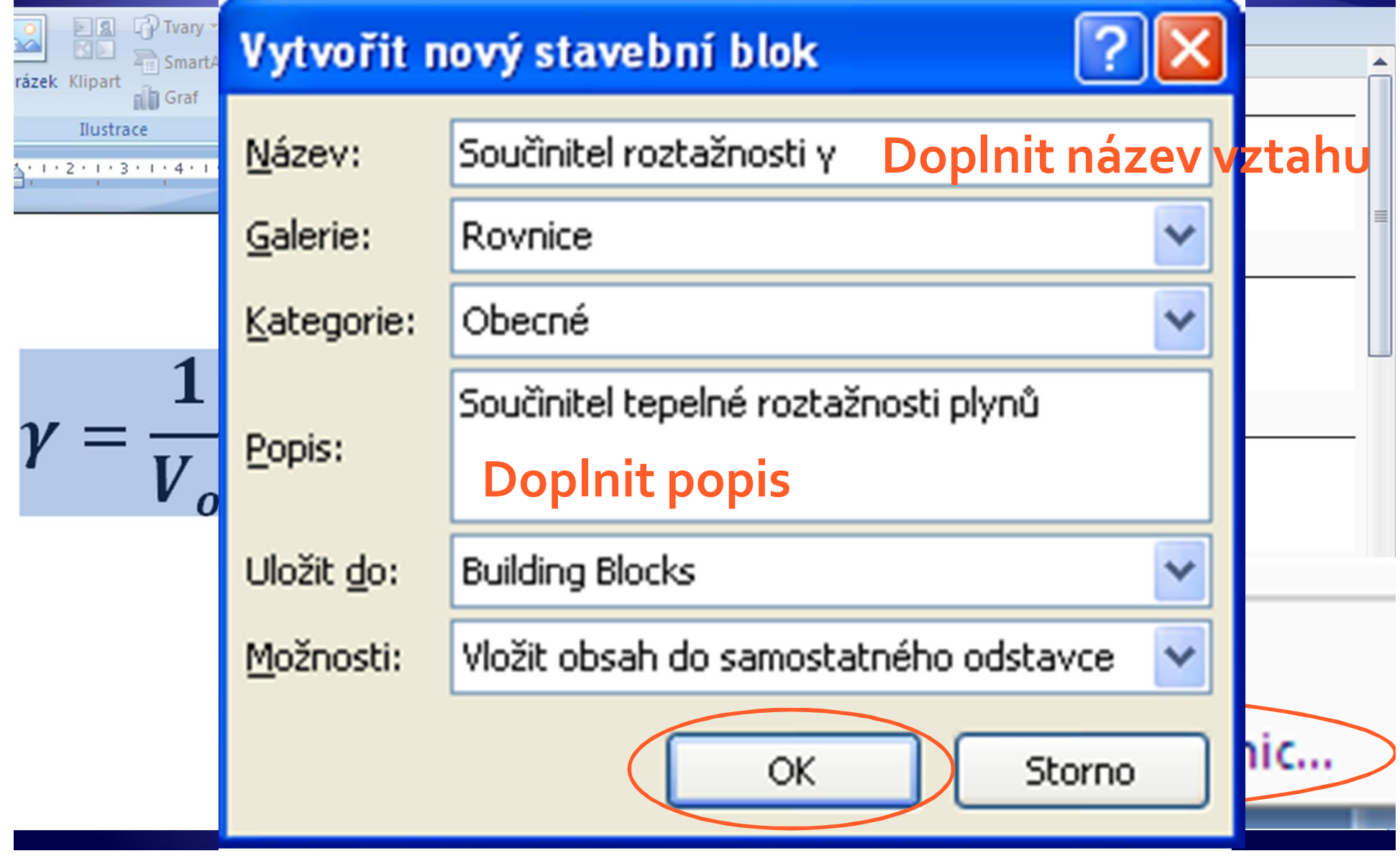

## Vložení editoru rovnic 3.0

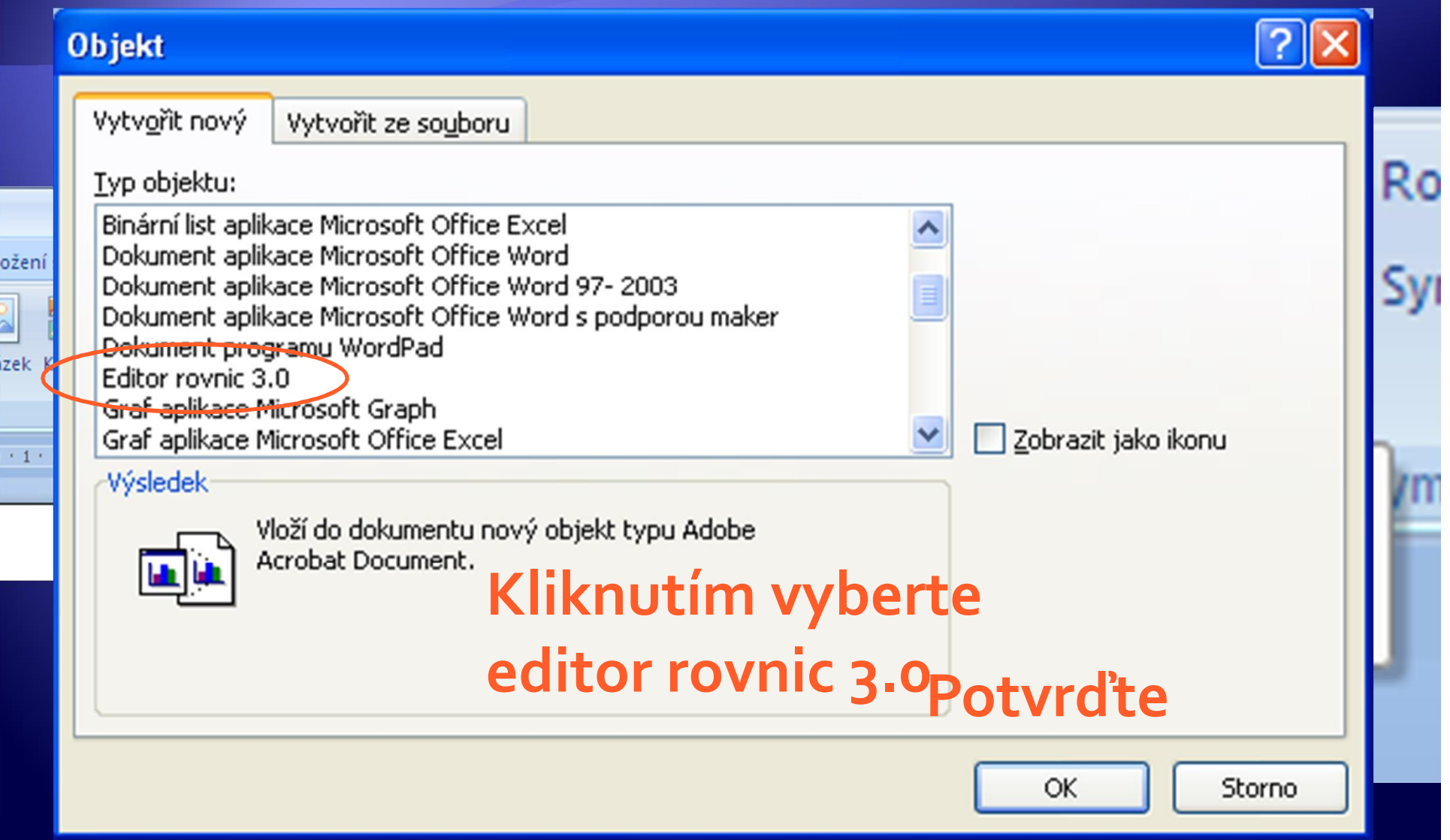

## Editor rovnic 3.0

Dokument1 - Microsoft Word

 $\vec{r}$ 

 $\mathbf{L} \cap$ 

٩£

r,

 $\infty$ 

Soubor Úpravy Zobrazit Formát Styl Velikost Okno Nápověda

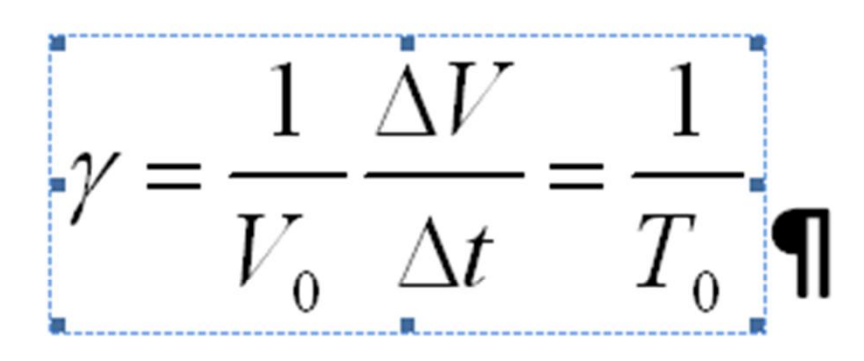

<u> **editovat po dvojkliku na nej**</u> <u>K</u><br>Klikovat po dvojkliku na něj **editace vztahu Matematický vztah lze opět a pomocí kliknutí a táhnutí za roh editovat po dvojkliku na něj**

# Rozdíly mezi vytvořenými vzorci pomocí  $\pi$  rovnice a editoru rovnic 3.0

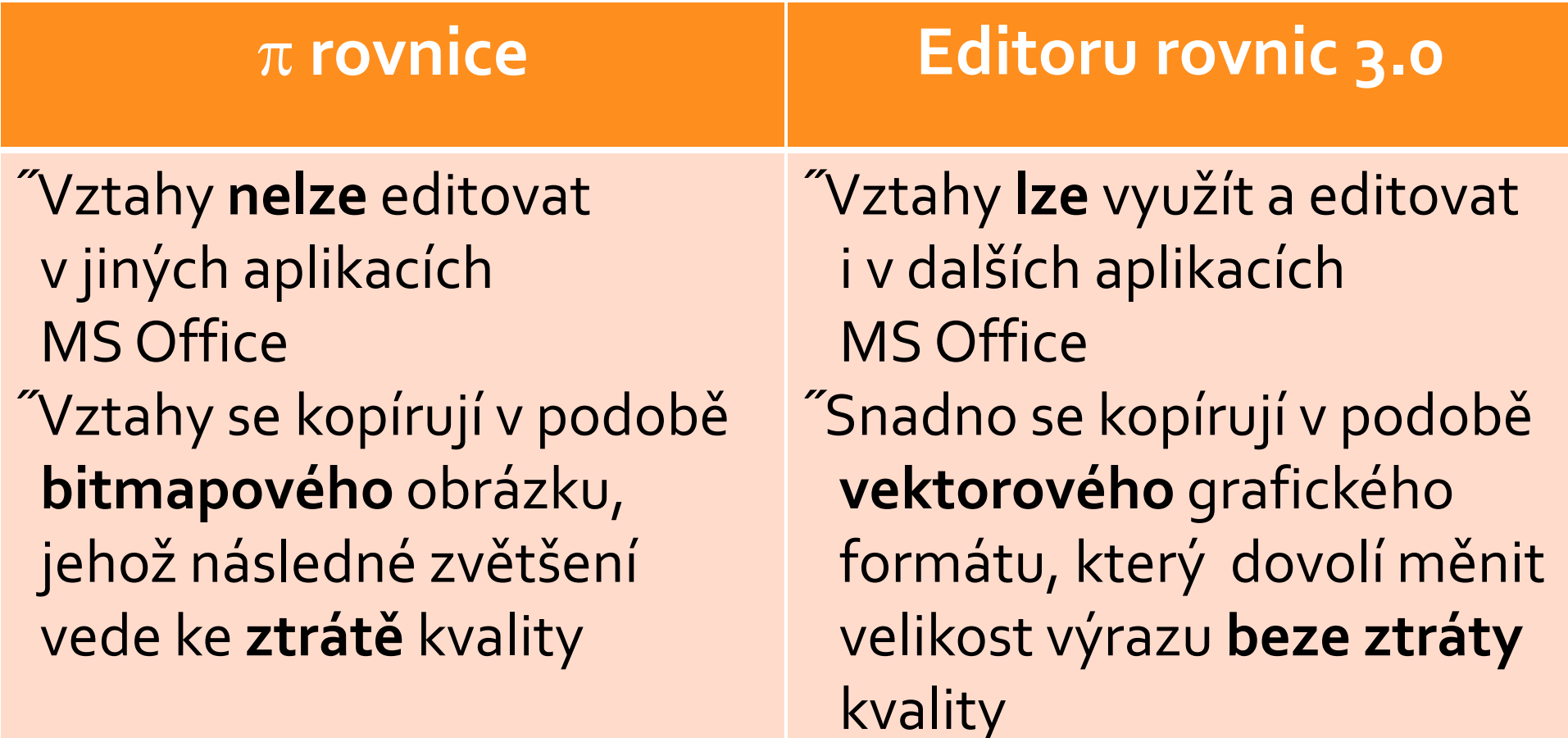

## Úkol

Vytvořte následující vzorce v obou typech editorů a ověřte rozdíly v jejich editaci v jiných aplikacích MS Office

$$
\omega = \frac{\Delta \Phi}{\Delta t} = 2\pi f
$$

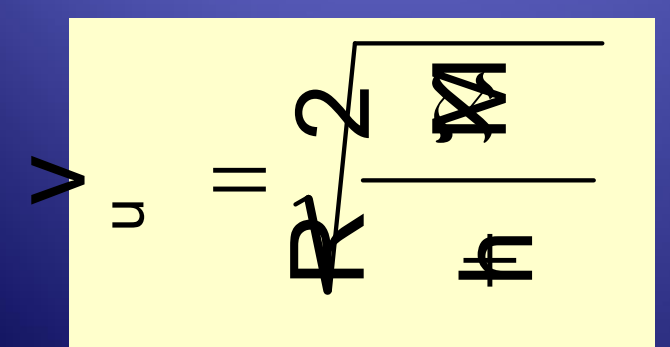

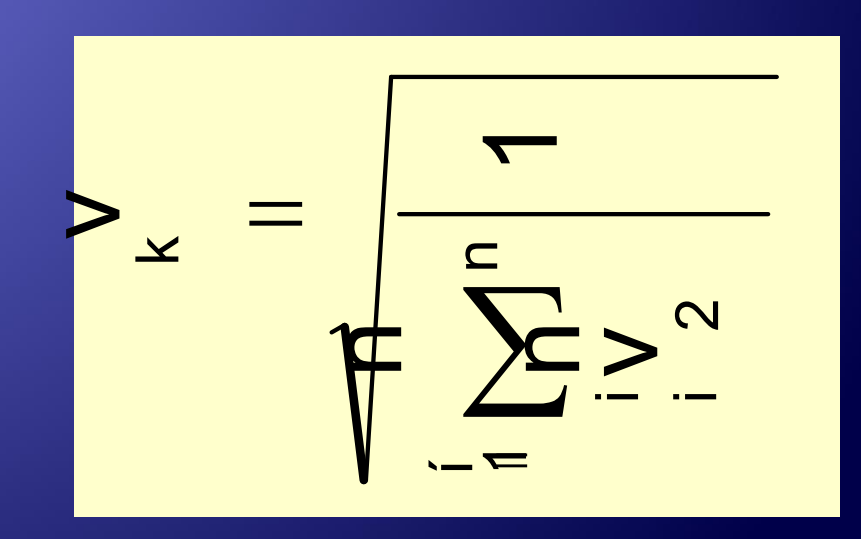

## Úkol 2

#### · Našli jste ještě nějaký další rozdíl mezi editory?

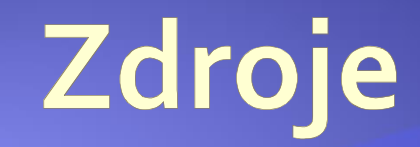

#### · Archiv autora